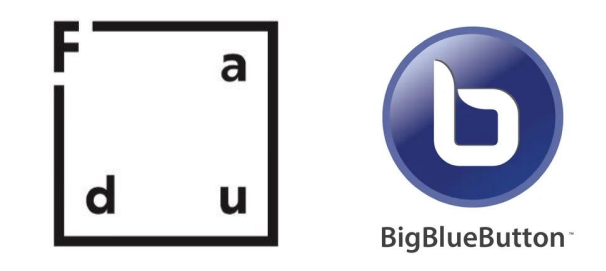

## **Tutorial Big Blue Botton EVA - FADU**

El Big Blue Botton es una aplicación que se encuentra asociada a EVA y nos permite hacer videoconferencias sin límite de usuarios conectados y dejar grabadas las sesiones para poder verlas en cualquier momento.

Para afrontar la cuarentena del Covid-19 les proponemos el grabado de las clases sin estudiantes utilizando este sistema ya que no requiere más que tener un usuario en EVA con rol docente en el curso y seguir los pasos que se describen a continuación.

Por otro lado, esta herramienta deberá complementarse con materiales de lectura, cuestionarios y foros de dudas para cada tema.

Los estudiantes podrán acceder al video ingresando al curso con su usuario EVA-FADU como lo realiza habitualmente y verlo todas las veces que lo deseen.

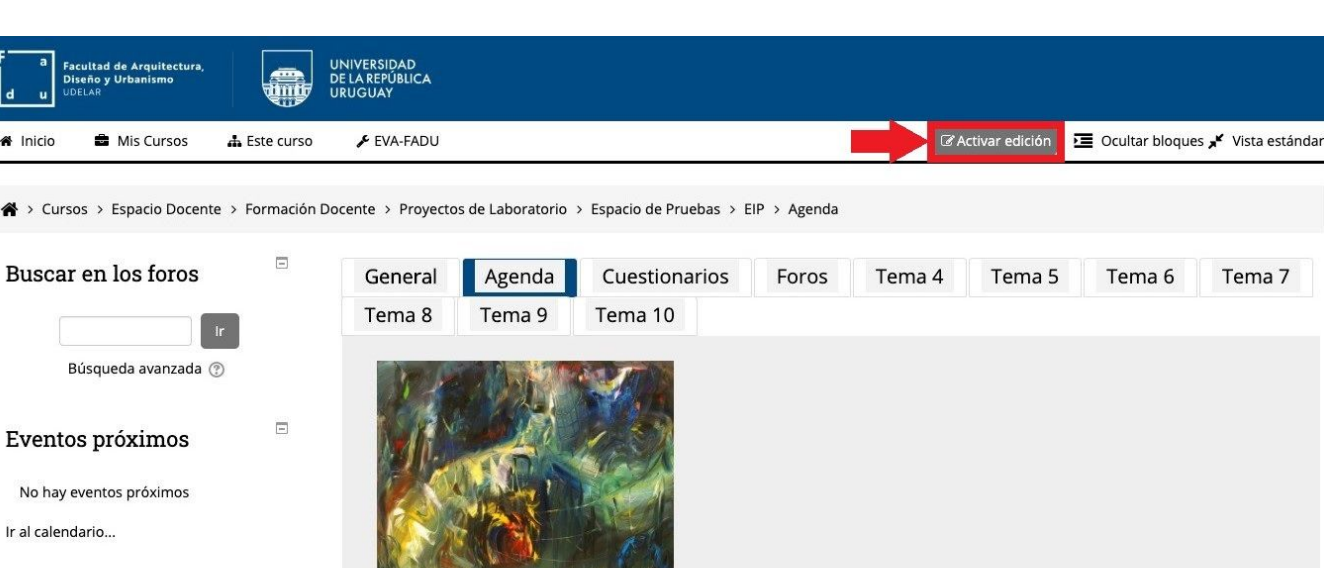

Tema 7

**1 -** Ingresar al curso y clickear en **"Activar la edición".**

 $\equiv$ 

Actividad reciente

**2 -** Ir a la pestaña donde vamos a agregar la clase y hacer clic en *"Añadir actividad o recurso"* y hacer clic en *"BigBlueButtonBN".*

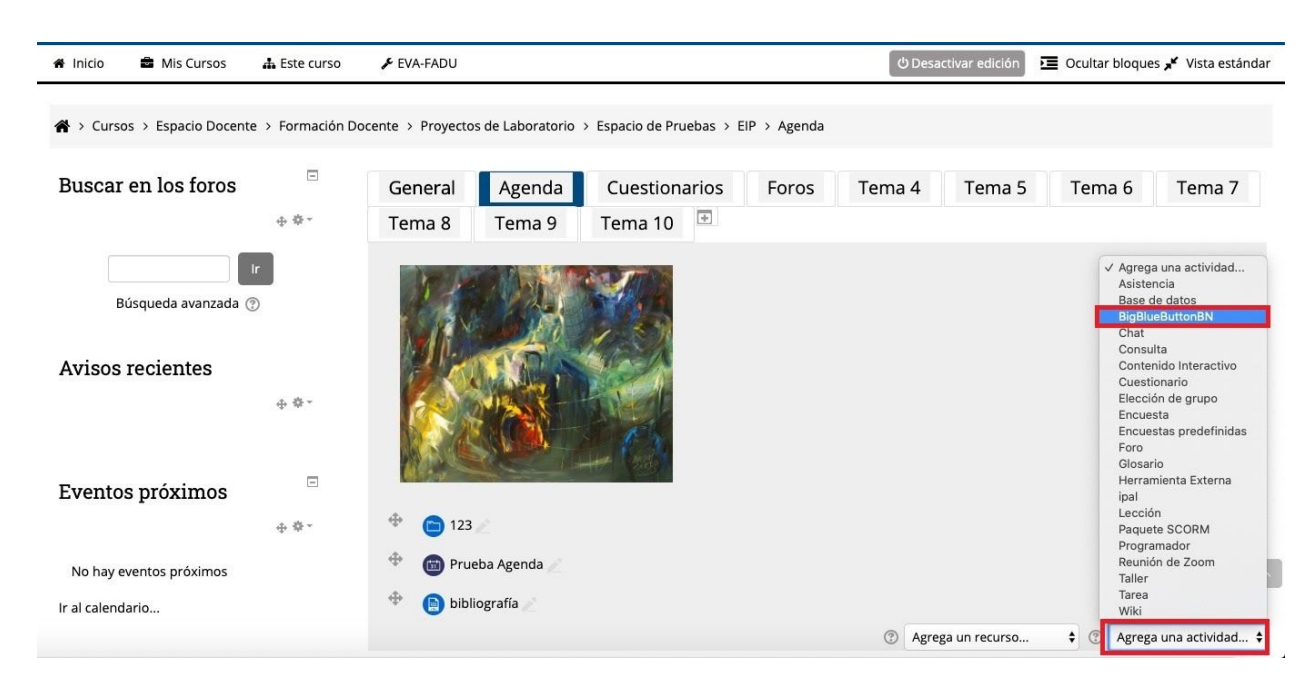

## **3 - Completar el siguiente formulario.**

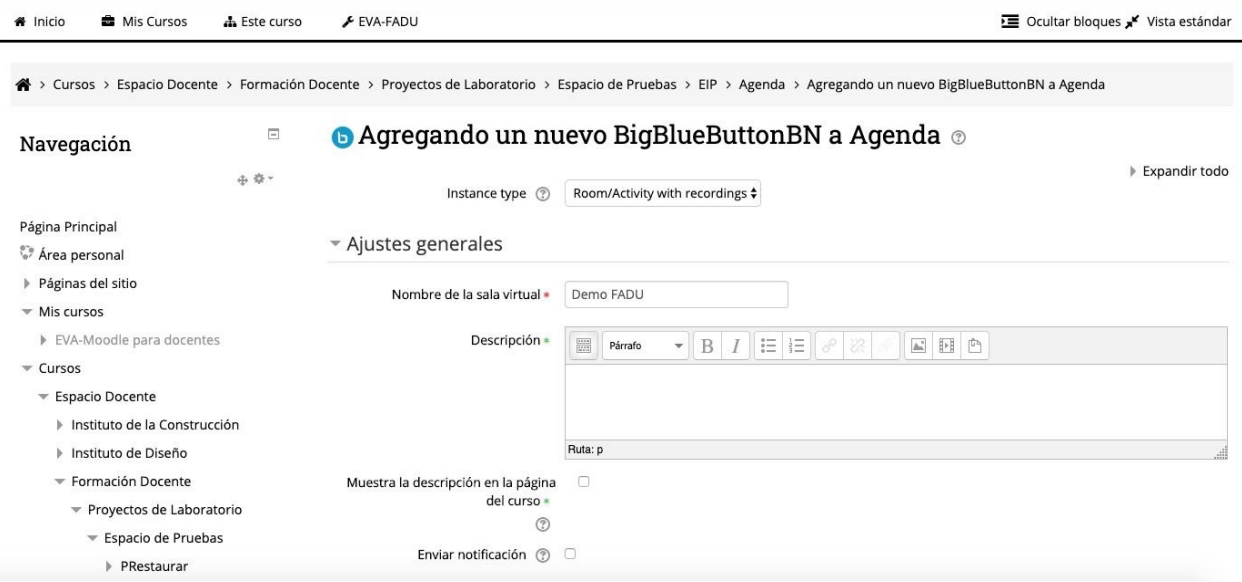

Debemos colocar un nombre a la sesión, por ejemplo: "*Demo FADU".*

**4 -** En la opción*"Activity/Room settings"* podemos colocar un mensaje de bienvenida y además en *"Participantes"* debe estar seleccionada la opción *"Todos los usuarios inscritos".*

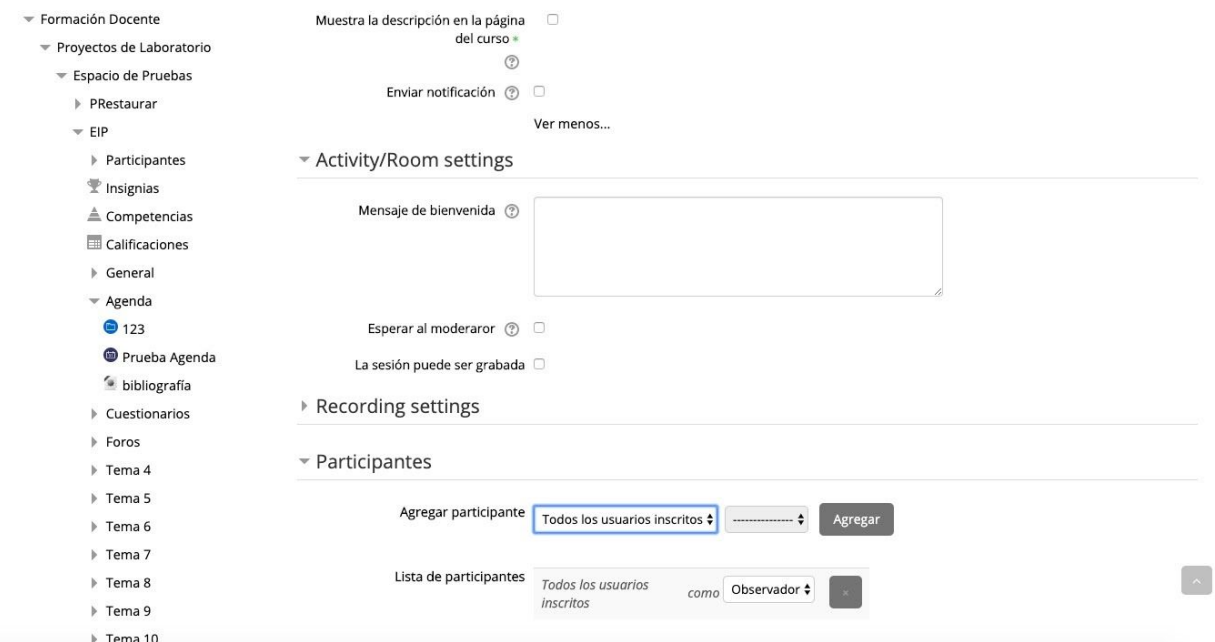

Una vez que hacemos esto, vamos al final del formulario (sin cambiar nada más) y hacemos clic en *"Guardar cambios y mostrar".*

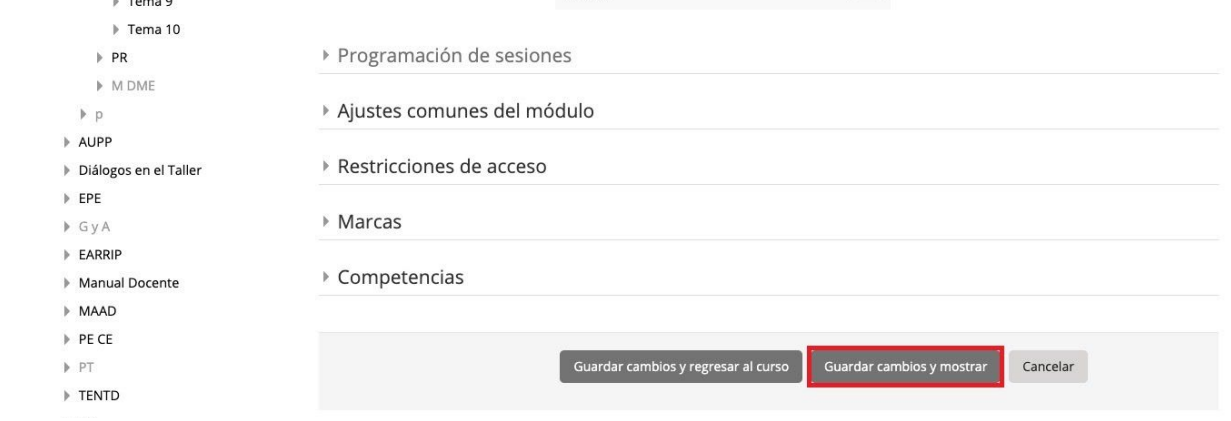

## **5 -** Listo, está creada la sesión *"Demo FADU".*

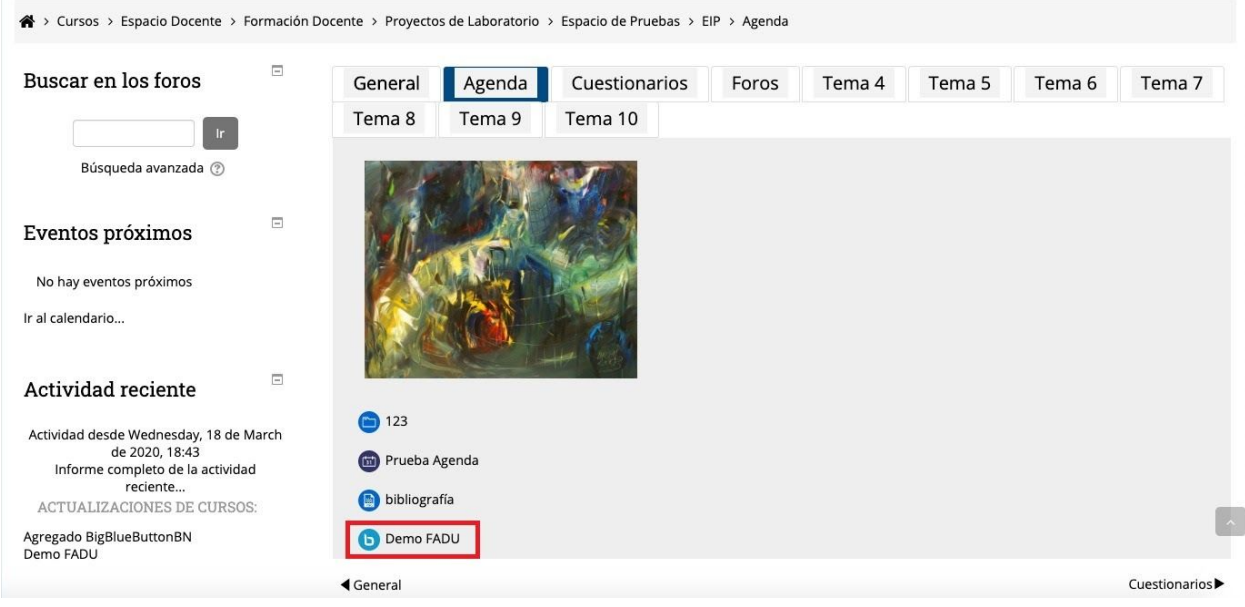

## Hacemos clic en *"Unirse a la sesión".*

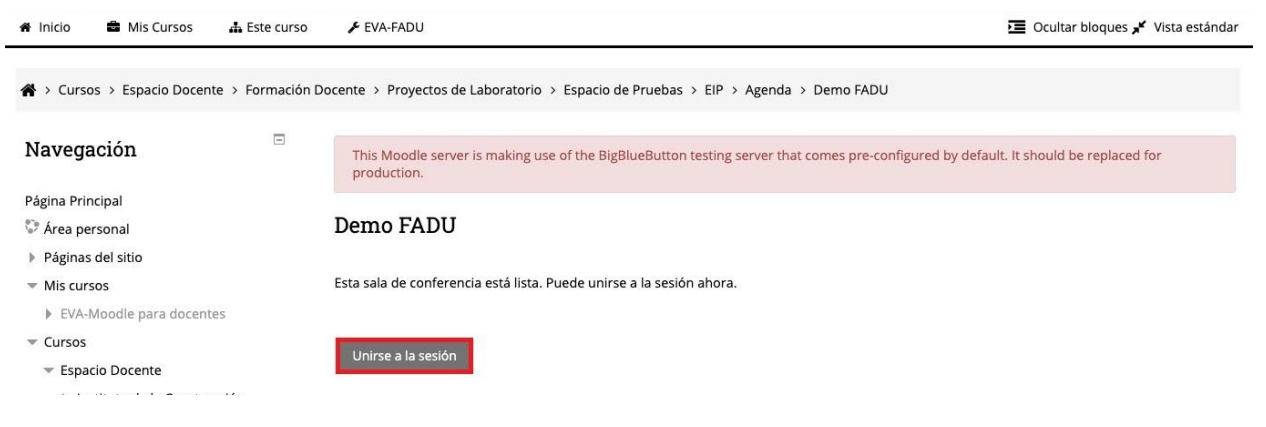

**6 -** Una vez que carga la sesión, nos va a pedir que realicemos pruebas de sonido. Es recomendable utilizar auriculares con micrófono incorporado (vincha o comunes).

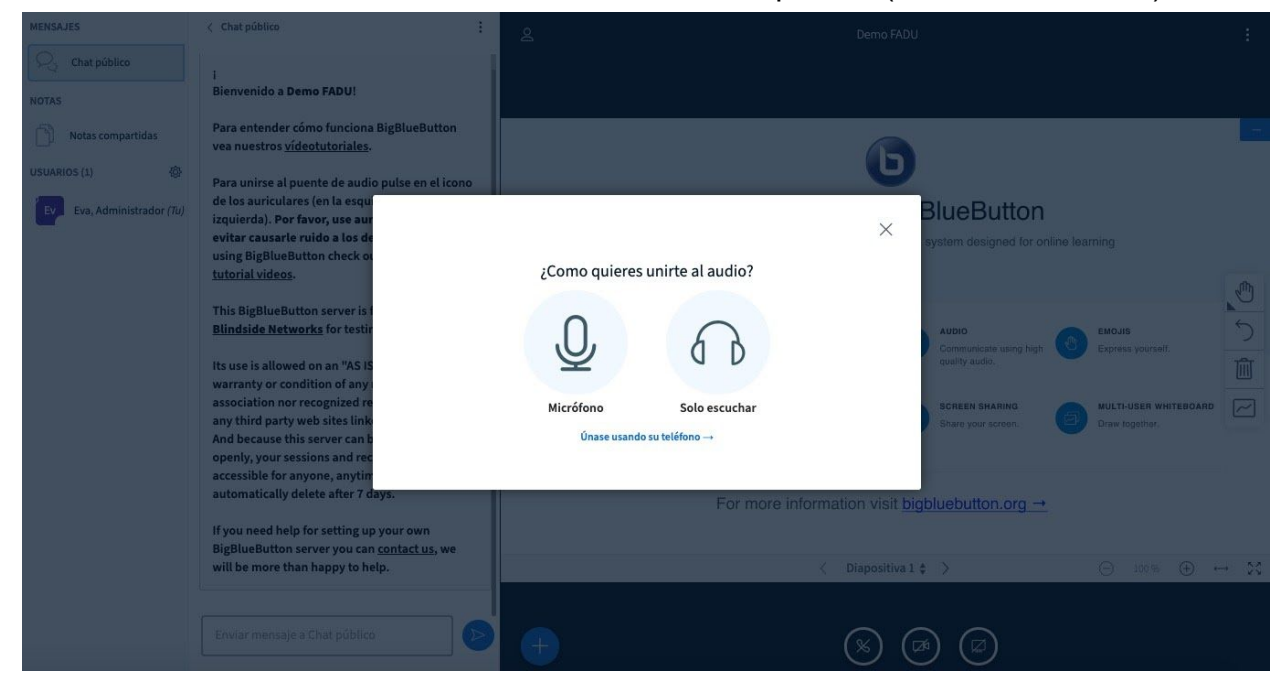

Cuando terminamos las pruebas, continuaremos con la siguiente pantalla.

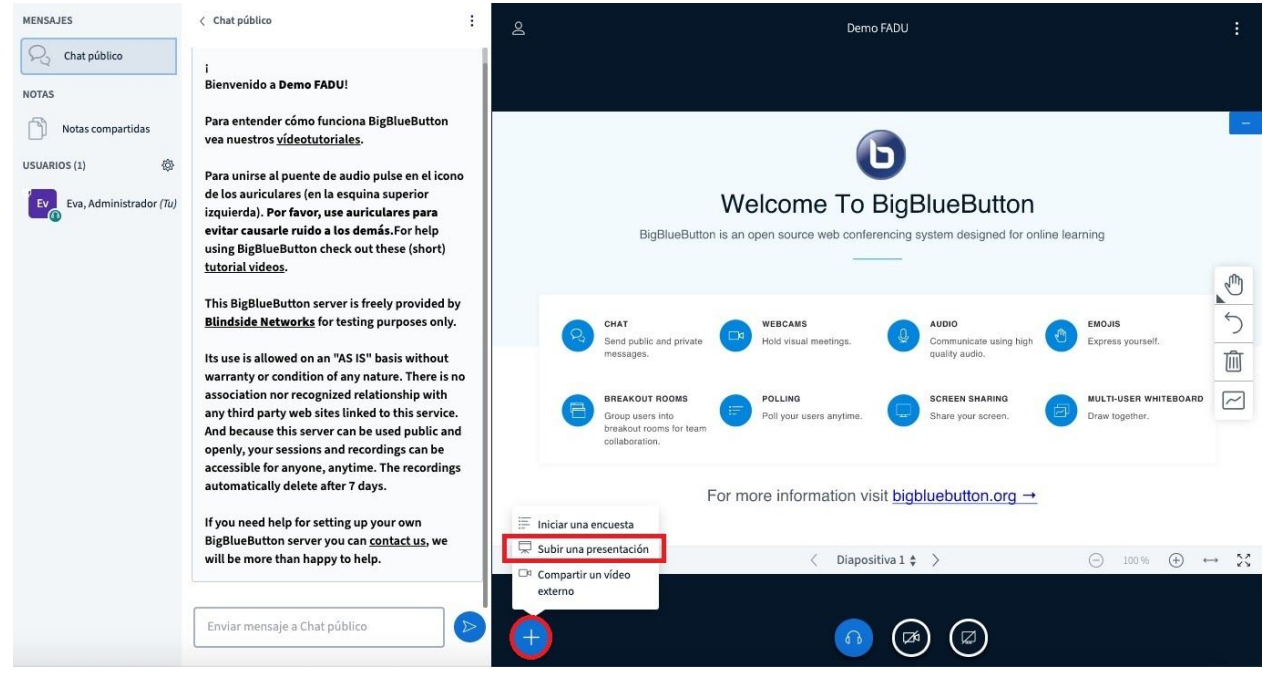

Debemos presionar el símbolo que se ve señalado para poder *"Subir una presentación".*

El archivo debe estar en **.pdf** para una carga más segura y rápida.

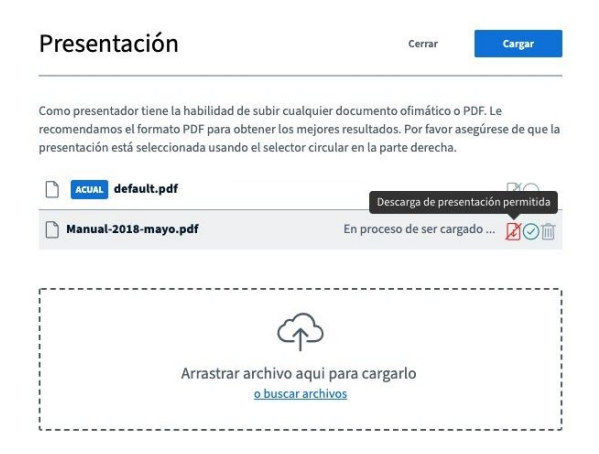

Además, si se habilita la *"Descarga del archivo permitida"* (recomendable), los estudiantes podrán descargarlo directamente a sus máquinas para poder utilizarlo luego.

**7 -** Una vez cargada la presentación, tenemos la posibilidad de compartir nuestra imagen (si tenemos cámara) presionando la opción debajo de la presentación *"Compartir webcam".*

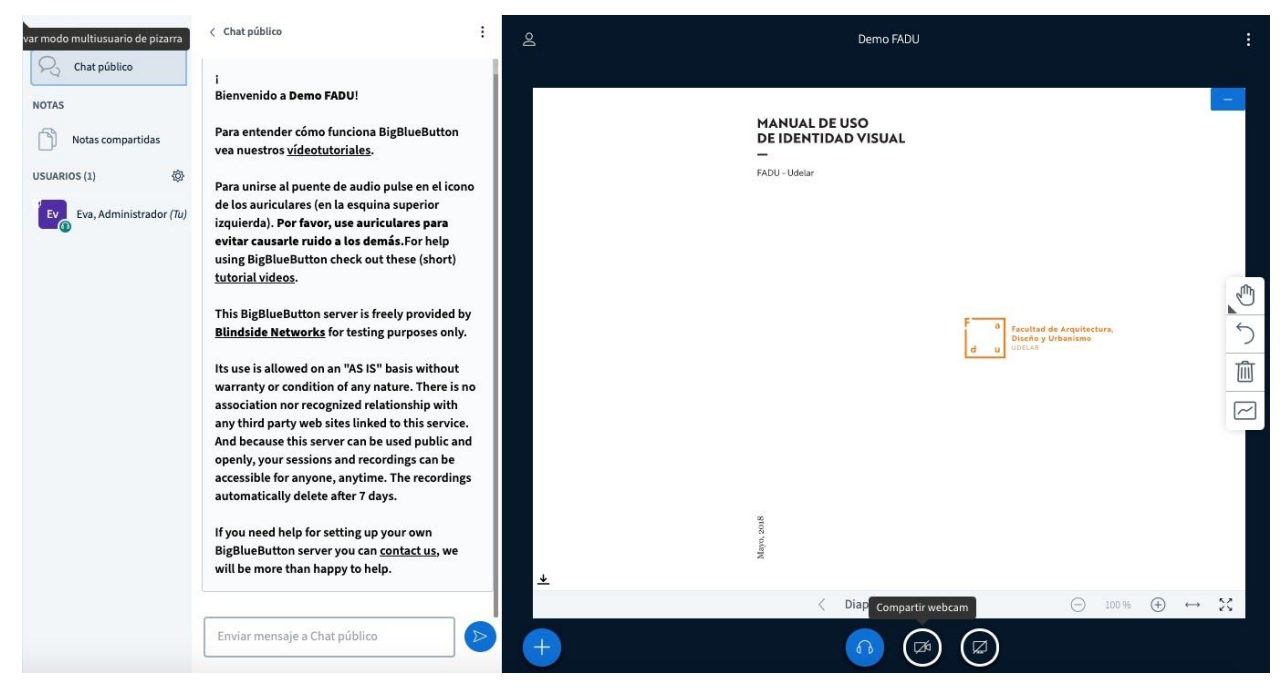

De esta forma vamos dando la clase como si estuvieran los estudiantes y pasando las diapositivas con los botones de navegación que aparecen debajo de la presentación.

Ante cualquier duda recuerde que estamos a disposición en **eva@fadu.edu.uy**